#### **Premiers pas**

La première fois que vous démarrez votre MacBook Air, Assistant réglages vous aide à vous lancer. Il vous suffit de suivre quelques étapes simples pour vous connecter rapidement à votre réseau Wi-Fi, transférer vos données à partir d'un autre Mac ou d'un PC, et créer un compte utilisateur pour votre Mac.

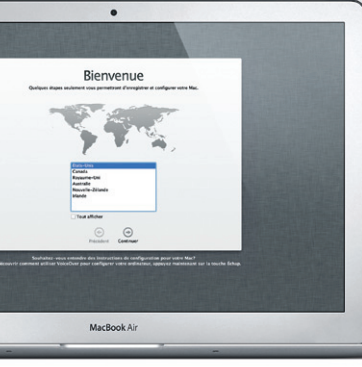

**Gestes Multi-Touch**

## Vous pouvez réaliser un grand nombre d'actions sur votre MacBook Air à l'aide de gestes simples sur le trackpad. Voici quelques-uns des plus utilisés.

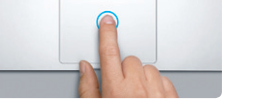

#### **Le bureau**

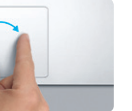

Le bureau est l'endroit où vous pouvez tout trouver et tout faire sur votre Mac. Le Dock, au bas de l'écran, est un espace pratique pour conserver le apps que vous utilisez le plus. Il vous permet également d'ouvrir les Préférences Système, grâce auxquelles vous pouvez personnaliser votre bureau et d'autres réglages sur votre Mac. Cliquez sur l'icône du Finder pour accéder rapidement à la totalité de vos fichiers et dossiers. La barre des

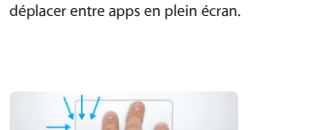

**B** —

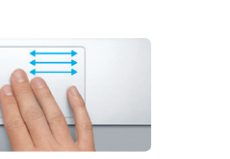

# **Bonjour.**

**Cliquer** Appuyez n'importe où sur le trackpad pour cliquer. Ou alors, si vous activez Toucher pour cliquer, touchez simplement la surface.

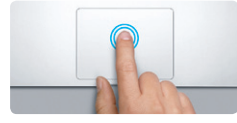

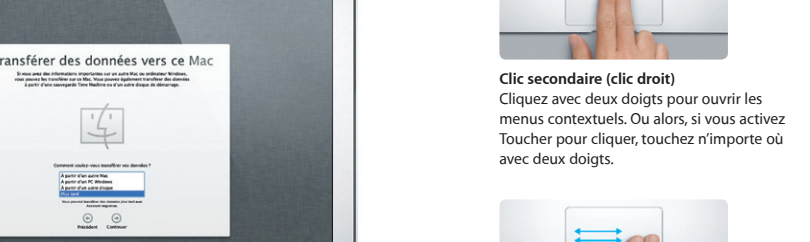

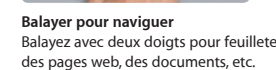

**Double-clic** Appuyez deux fois n'importe où sur le trackpad. Ou alors, si vous activez Touche pour cliquer, touchez deux fois la surface.

**Faire défiler avec deux doigts** Passez deux doigts pour faire défiler dans n'importe quelle direction : verticalement, horizontalement ou en diagonale.

**Zoom intelligent** Touchez deux fois le trackpad avec deux doigts pour agrandir rapidement une page web.

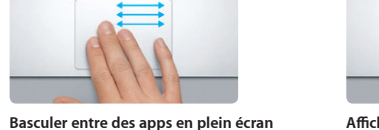

Balayez avec trois doigts pour vous

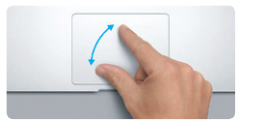

**Pincer pour zoomer** Effectuez un zoom avant ou arrière sur les photos et les pages web avec plus de précision en pinçant avec le pouce et l'index. pour faire pivoter une image.

**Afficher le Launchpad** Pincez avec quatre doigts pour afficher toutes vos apps dans le Launchpad.

**Faire pivoter**

Faites tourner le pouce et l'index dans le sens des aiguilles d'une montre ou en sens inverse

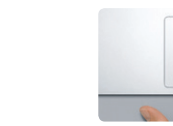

**Afficher Mission Control** sur votre Mac.

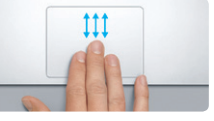

Balayez vers le haut avec trois doigts pour afficher toutes les fenêtres ouvertes

Choisissez Préférences Système dans le menu Pomme et cliquez sur Trackpad pour en savoir

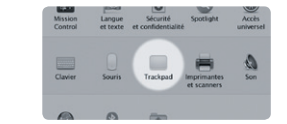

**En savoir plus** plus sur les gestes.

<u>and the same</u> **EVIT** 

**iCloud**

Vous pouvez également vous connecter avec votre identifiant Apple, afin de pouvoir télécharger des apps dans l'App Store, effectuer des achats dans l'iTunes Store et l'Apple Store en ligne. En outre, restez en contact grâce à Messages et FaceTime et accédez à iCloud (automatiquement configuré sur votre Mac pour des apps telles que Mail, Contacts et Calendrier). Si vous ne possédez pas d'identifiant Apple, créez-en un dans Assistant réglages. étape par étape tout au long du processus. Il vous suffit de suivre les instructions à l'écran.

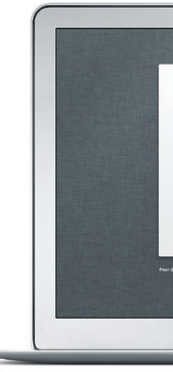

iCloud stocke votre musique, vos photos, vos documents, vos calendriers, etc. et les pousse sans fil vers vos Mac, iPhone, iPad, iPod touch et même votre PC. Le tout sans station d'accueil ni synchronisation. Lorsque vous achetez un morceau sur un appareil, il est automatiquement téléchargé sur tous vos autres appareils. Lorsque vous modifiez un calendrier, tous vos appareils sont mis à jour. Grâce à Flux de photos, vos photos les plus récentes apparaissent partout où vous le souhaitez, automatiquement. Pour personnaliser vos réglages iCloud, ouvrez le menu Pomme, choisissez Préférences Système, et cliquez sur iCloud. Connectez-vous à l'aide de votre identifiant Apple, puis choisissez les fonctionnalités iCloud que vous souhaitez utiliser.

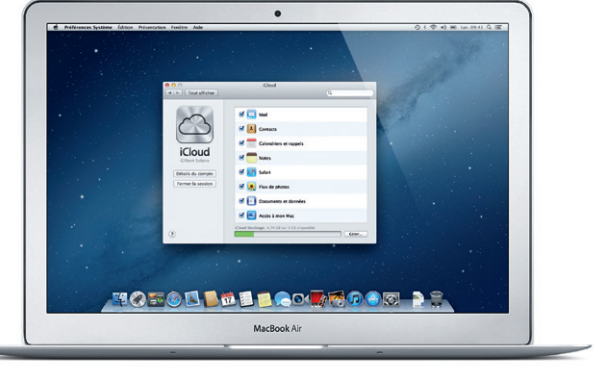

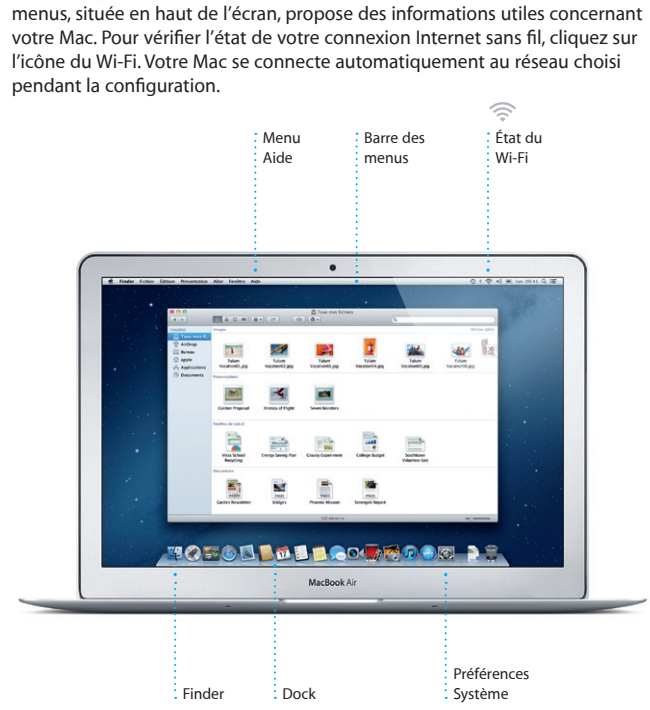

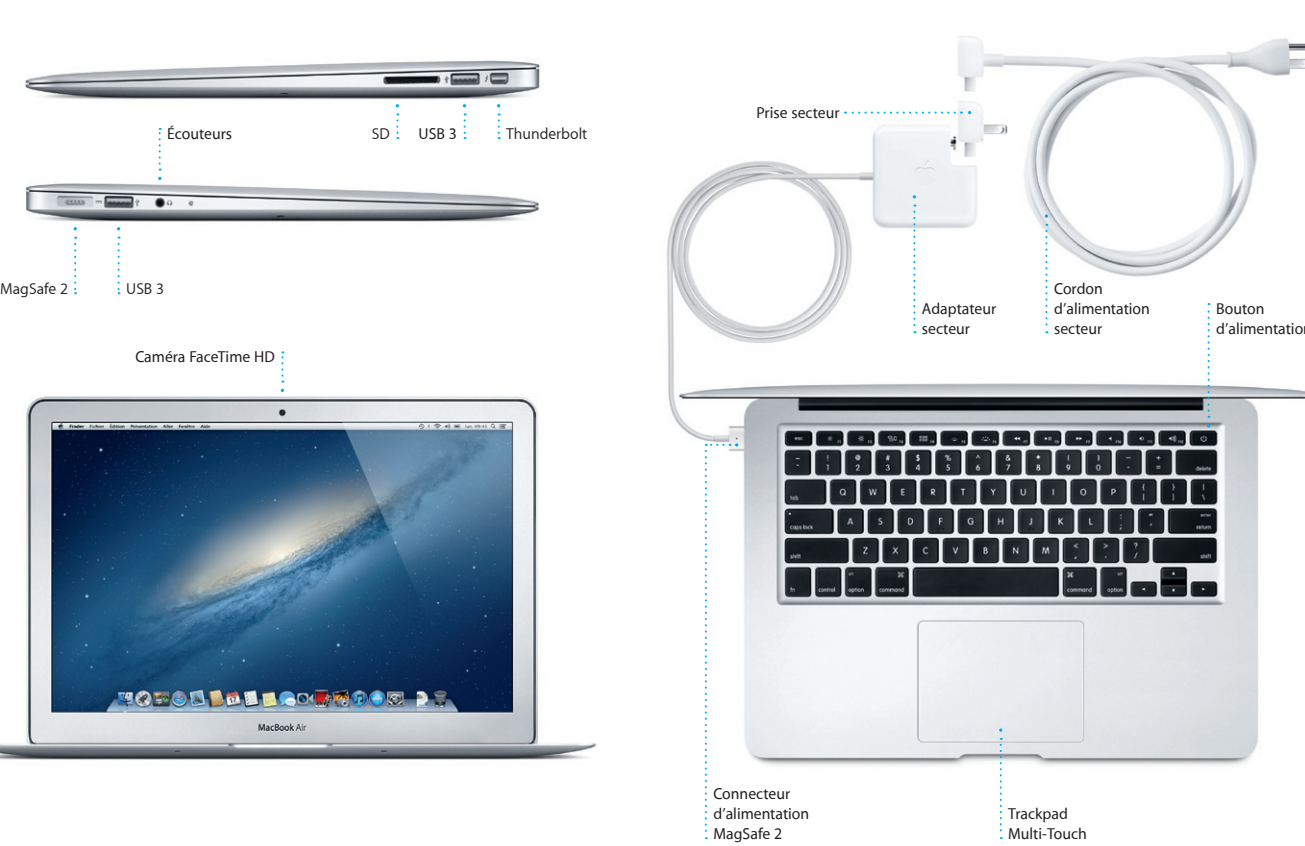

#### **Remarque importante**

Veuillez lire attentivement ce document et les consignes de sécurité du Guide d'informations importantes sur le produit avant d'utiliser votre ordinateur pour la première fois.

### **En savoir plus**

Obtenez des informations supplémentaires, regardez des vidéos de démonstration et apprenez-en plus sur les fonctionnalités du MacBook Air à l'adresse www.apple.com/fr/macbookair.

#### **Aide**

Vous trouverez souvent des réponses à vos questions ainsi que des instructions et des informations concernant le dépannage dans le Centre d'aide. Cliquez sur l'icône du Finder, cliquez sur Aide dans la barre des menus et choisissez Centre d'aide.

#### **Utilitaires OS X**

Si vous rencontrez un problème avec votre Mac, Utilitaires OS X peut vous aider à réparer le stockage flash de votre ordinateur, restaurer les logiciels et les données à partir d'une copie de sauvegarde Time Machine, ou effacer votre stockage flash et réinstaller OS X et les applications Apple. Safari peut également vous aider à trouver de l'aide en ligne. Votre Mac ouvre automatiquement Utilitaires OS X s'il détecte un problème. Vous pouvez également l'ouvrir manuellement en redémarrant votre ordinateur en maintenant les touches Commande et R enfoncées.

#### **Assistance**

Votre MacBook Air bénéficie d'une assistance technique de 90 jours et d'un an de couverture pour les réparations de matériel effectuées dans les magasins Apple Store ou les Centres de services agréés Apple. Consultez www.apple.com/fr/support/macbookair pour obtenir une assistance technique pour votre MacBook Air. Ou composez l'un des numéros suivants : France (Metropolitain) : +33 0 805 540 003 ; France (DOM-TOM) : +33 0 825 770 035 ; Belgique : +32 070 700 773 ; Suisse : +41 0848 000 132. www.apple.com/support/country

Toutes les fonctions ne sont pas disponibles dans toutes les régions.

TM et © 2012 Apple Inc. Tous droits réservés. Designed by Apple in California. Printed in XXXX. F034-6587-A

**Guide de démarrage rapide**

#### **Ensuite** Déplacer des fichiers, tels des documents, courriers électroniques, photos,

morceaux et films, d'un autre Mac ou d'un PC vers votre nouveau Mac est très simple. La première fois que vous démarrez votre Mac, celui-ci vous guide

MacBook Air

#### **Bienvenue sur votre nouveau MacBook Air. Laissez-nous vous montrer.**

Cliquez sur l'icône Safari située dans le Dock et naviguez rapidement et simplement sur le web à l'aide des gestes Multi-Touch. Faites défiler verticalement avec deux doigts sur le trackpad. Balayez vers la droite et la gauche avec deux doigts

> Affichez tous les messages : Affinez rapidement les résultats **Rechercher**

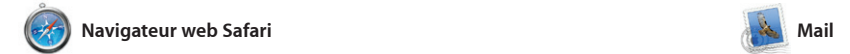

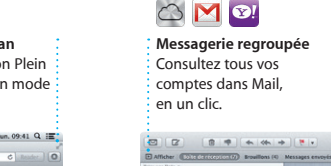

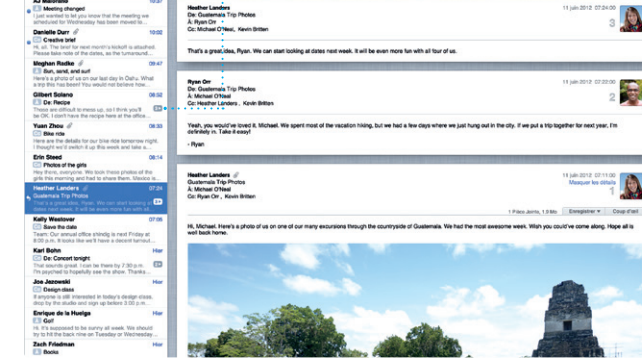

**Affichage Conversations** d'un même échange.

de recherche pour trouver exactement ce que vous cherchez.

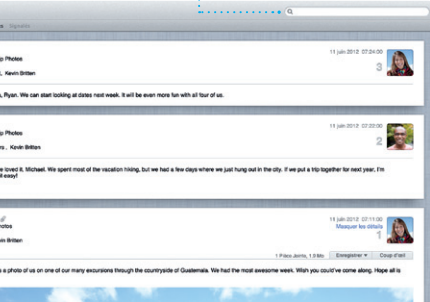

Mail vous permet de gérer tous vos comptes de messagerie à partir d'une seule boîte aux lettres, sans publicité, même lorsque vous n'êtes pas connecté à Internet. Mail fonctionne avec la plupart des services de messagerie standards (notamment POP3 et IMAP) les plus

Le Launchpad réunit toutes les applications de votre Mac. Cliquez simplement sur l'icône du Launchpad dans le Dock. Les fenêtres ouvertes sont remplacées par une vue en plein écran de toutes le Launchpad. vos apps. Arrangez les apps comme

pour passer d'une page à l'autre. Touchez deux fois avec deux doigts pour agrandir une page, puis touchez deux fois à nouveau pour revenir à la taille originale. Vous pouvez également pincer pour agrandir et réduire.

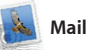

connus, tels que Gmail, Yahoo!, Mail et AOL Mail. Vous pouvez également utiliser Mail pour le compte de messagerie gratuit me.com que vou obtenez avec iCloud. La première fois que vous ouvrez Mail, Assistant réglages se lance pour vous aider.

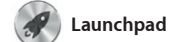

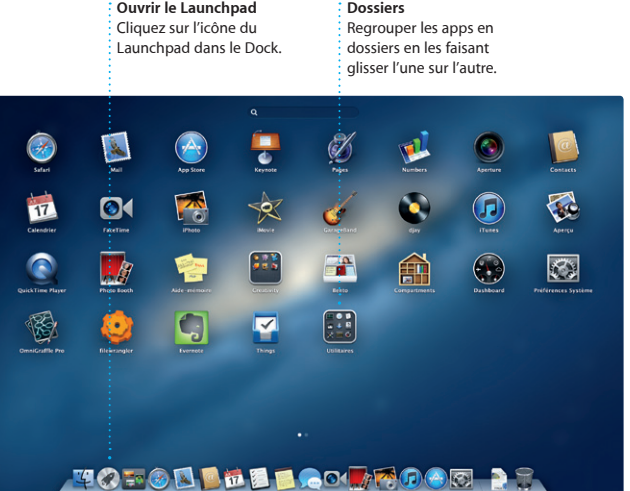

vous le souhaitez, regroupez-les en dossiers ou supprimez-les de votre Mac. Lorsque vous téléchargez une app dans le Mac App Store, elle apparaît automatiquement dans

> **i**Tunes Store Découvrez et achetez de nouveaux morceaux, films, etc.

**Mix Genius** : iTunes parcourt votre musique et regroupe les morceaux qu s'accordent.

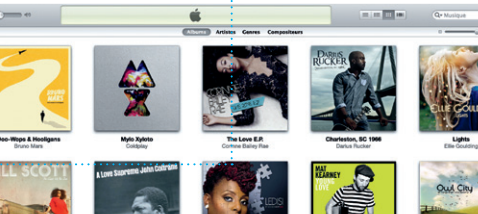

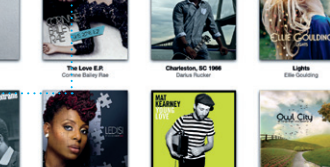

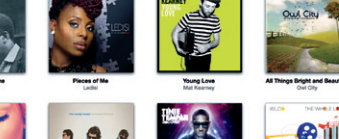

 $\overline{a}$ 

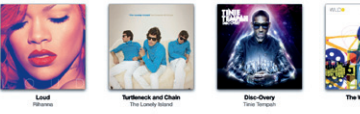

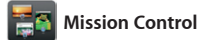

**Calendriers multiples** Accédez à tous vos calendriers en un seul endroit.

Mission Control vous offre une vue d'ensemble de tout ce qui se passe sur votre Mac. Cliquez sur l'icône Mission Control dans le Dock et votre bureau effectue un zoom arrière pour afficher toutes les fenêtres ouvertes dans chaque application, toutes les apps en

plein écran et le Dashboard, le lie des mini-apps appelées widgets. Cliquez n'importe où pour effectuer un zoom avant ou arrière. Imagine Mission Control comme le point central de votre système ; voyez tout et allez partout d'un seul cl

sur Partager en bas à droite de l'écran pour l'envoyer par courrier électronique ou pour la publier sur Facebook. Cliquez sur Créer pour transformer vos photos préférées en livres de photos, calendriers et cartes

**Ouvrir Mission Control** Cliquez sur l'icône Mission Control dans le Dock. **Dashboard** pour un accès facile.

**Ajouter des espaces de bureau** Situé en haut à gauche Cliquez sur le bouton + à droite de la rangée du haut pour ajouter un nouvel espace.

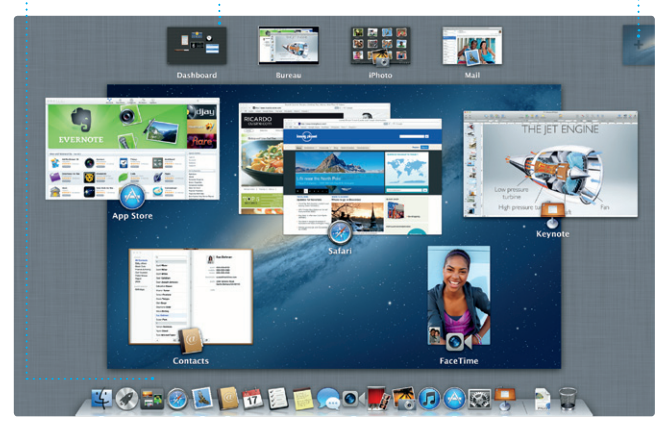

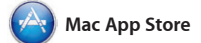

ou même en bandes-annonce hollywoodiennes. iMovie permet également d'importer des vidéos depuis les caméras numériques le plus répandues, votre iPhone, iPad ou iPod touch, ou la caméra FaceTime HD de votre Mac.

Le Mac App Store est le meilleur moyen de trouver et de télécharger des milliers d'apps pour le Mac, notamment des jeux et des apps de réseau social et de productivité. Installer une nouvelle app dans le étape. Vous pouvez installer des apps sur chacun des Mac autorisés

Launchpad ne requiert qu'une seule version. Ouvrez le Mac App Store en pour votre usage personnel et même les télécharger plusieurs fois. Le Mac App Store vous alerte dès qu'une mise à jour est disponible pour une app ou OS X. Ainsi, vous possédez toujours la dernière cliquant sur son icône dans le Dock.

 $\frac{1}{2}$  Effectuez un appel  $\therefore$  vidéo directemen : dans Messages.

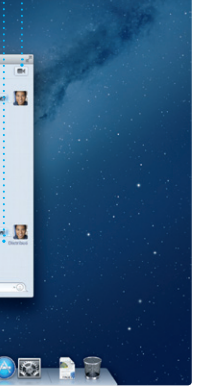

: Les mises à jour pour les app et OS X achetées apparaissent automatiquement.

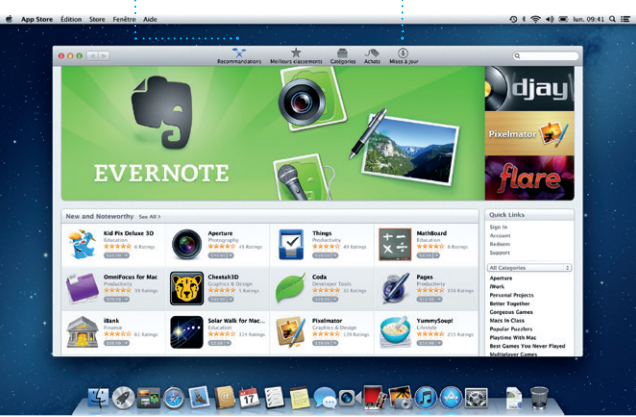

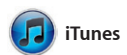

**Affichage du calendrier** Sélectionnez l'affichage : Cliquez deux fois dans que vous préférez : jour, i un calendrier pour créer semaine, mois ou année. : un événement.

**Ajouter un événement** 

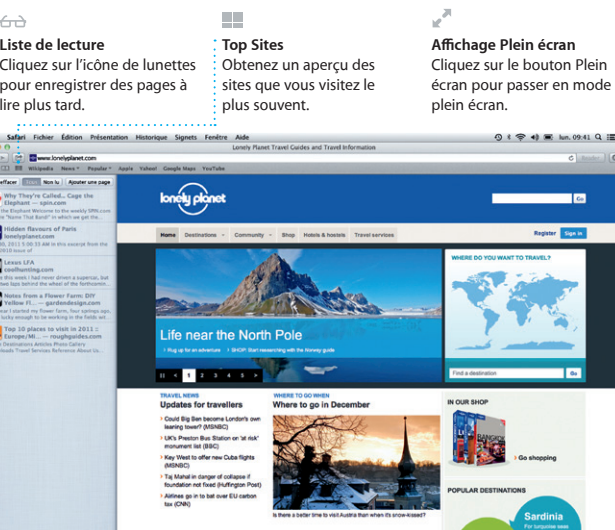

Avec iTunes, vous pouvez organiser et lire la musique et les vidéos numériques sur votre Mac. Dans l'iTunes Store, vous pouvez également acheter de nouveaux

morceaux, films, séries TV, livres, etc. iTunes donne également accès à l'App Store pour iPad, iPhone et iPod touch.

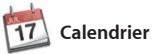

Gardez un oeil sur votre agenda grâce à Calendrier. Créez des calendriers distincts : un pour l maison, un autre pour l'école, un troisième pour le travail. Affichez calendrier par calendrier ou tous dans une seule fenêtre. Créez et envoyez des invitations à l'aide

des coordonnées de contact d l'app Contacts et effectuez un s des réponses. Utilisez iCloud po mettre vos calendriers à jou automatiquement sur tous vos appareils ou pour les partager avec d'autres utilisateurs iCloud

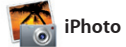

**Créer** iPhoto peut même organiser : Créez des livres, des cartes et des calendriers. **Visages** vos photos selon les personnes qui y figurent.

**Événements** Cliquez deux fois sur un événement pour en voir les photos.

iPhoto est la meilleure façon

d'organiser, de parcourir, de modifier et de partager vos photos sur le Mac. Organisez votre bibliothèque par visage, lieu ou événement. Sélectionnez une photo et cliquez

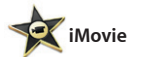

**Navigateur d'événements** Les vidéos importées apparaissen ici pour que vous puissiez accéder à tous vos plans.

**Navigateur de projets** Faites simplement glisser vos clips vidéo dans un projet pour créer un grand film.

**THE REPORT OF THE REAL PROPERTY AND** 

**MICHAEL THE WAS ARRESTED** 

**The AV 32 APR LEADER AT LATER** 

**THE STATE OF STATE** 

iMovie rassemble tous vos clips vidéo en un seul endroit et vous fournit tous les outils d'édition et effets spéciaux dont vous avez besoin pour en faire quelque chose de mémorable. Vous pouvez les transformer en quelques clics en films dignes d'une récompense

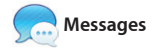

Ouvrez simplement une session avec et poursuivez-la sur un autre. votre identifiant Apple et envoyez des messages de façon illimitée : texte, photos, vidéos, etc. à vos amis sur un Mac, iPad, iPhone ou iPod touch. Avec iCloud, lancez une conversation sur un appareil

Et si vous souhaitez parler en tête-à-tête, effectuez un appel vidéo\* en cliquant sur l'icône FaceTime dans le coin supérieur droit de la fenêtre Messages.

**Réponses en cours** Les points de suspension indiquent que votre contact saisit une réponse.

**Accusés de réception FaceTime** Sachez quand votre : message est reçu.

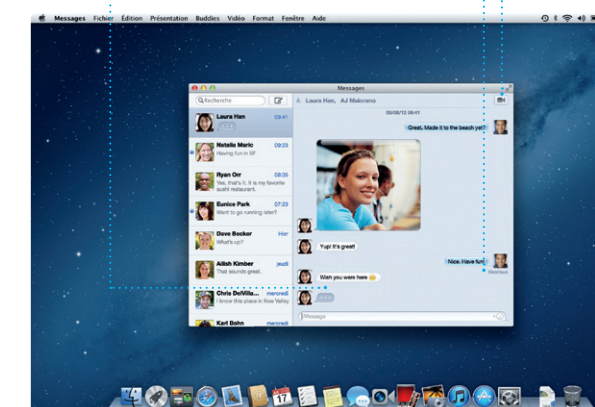

Requiert des appareils prenant en charge FaceTime pour l'appelant et l'interlocuteur. Non disponible dans toutes les régions

**Toujours à jour**

#### **Découvrir de nouvelles apps** Parcourez des milliers d'apps et téléchargez-les directement dans le Launchpad.